## **ERREUR 401 TÉLÉCHARGEMENT DES PAQUETS ENTERPRISE**

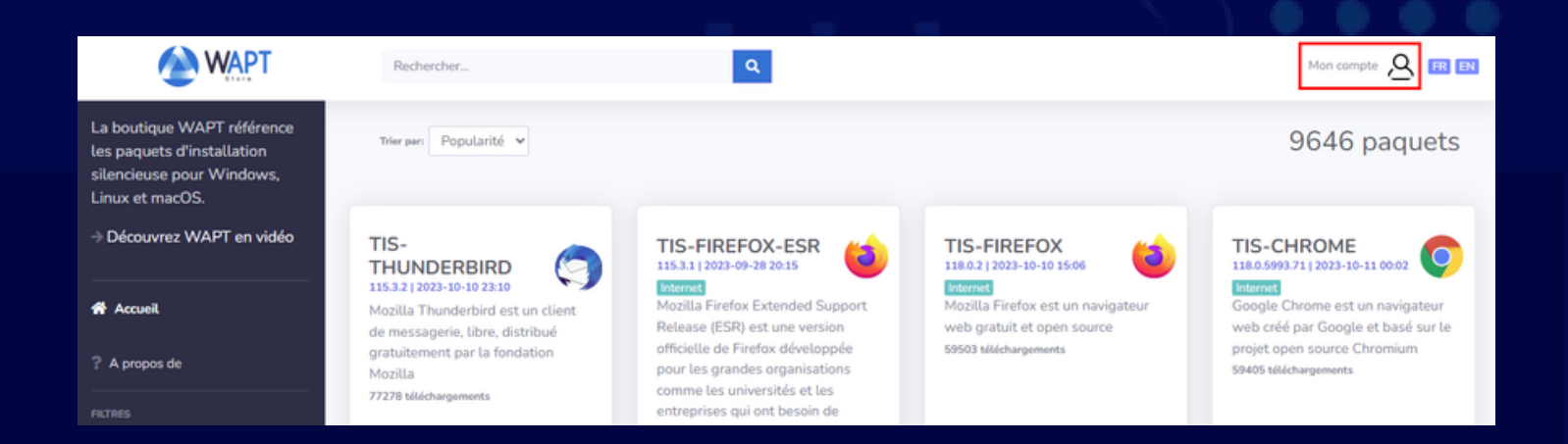

## Connectez-vous à l'adresse suivante : <https://wapt.tranquil.it/store> Cliquez sur le lien **mon compte puis sur connexion.**

Après avoir changé votre mot de passe, cliquez sur Reset token et un nouveau token apparaîtra, copiez-le.

Ce token sera affiché **qu'une seule fois** nous vous invitons à le sauvegarder dans votre gestionnaire de mots de passe.

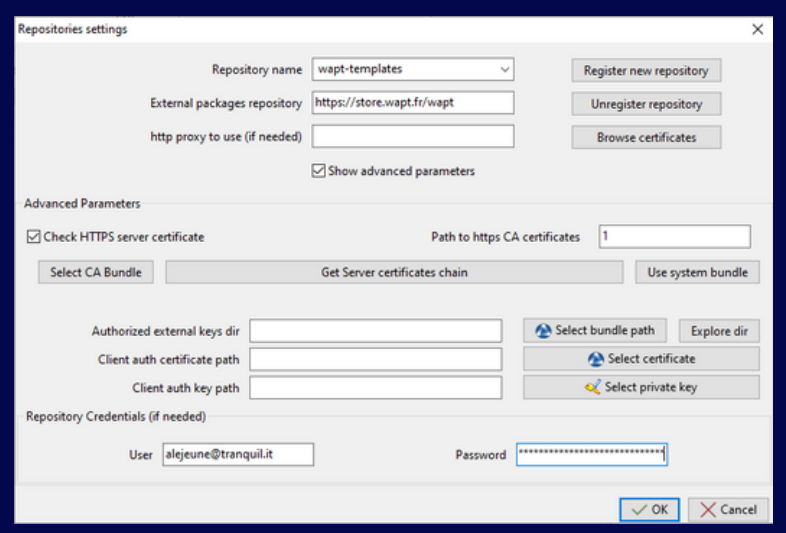

Le store vous redirigera vers le client d'authentification SSO de Tranquil IT.

En cas de première connexion, cliquez sur **mot de passe oublié**. Un courriel vous sera envoyé pour initialiser votre mot de passe.

## **TRANQUIL IT ESPACE CLIENT**

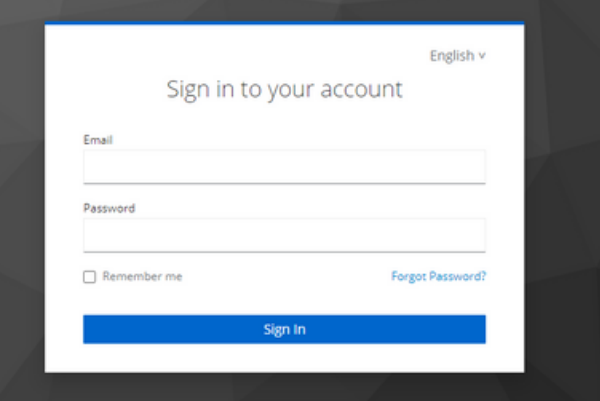

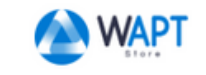

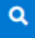

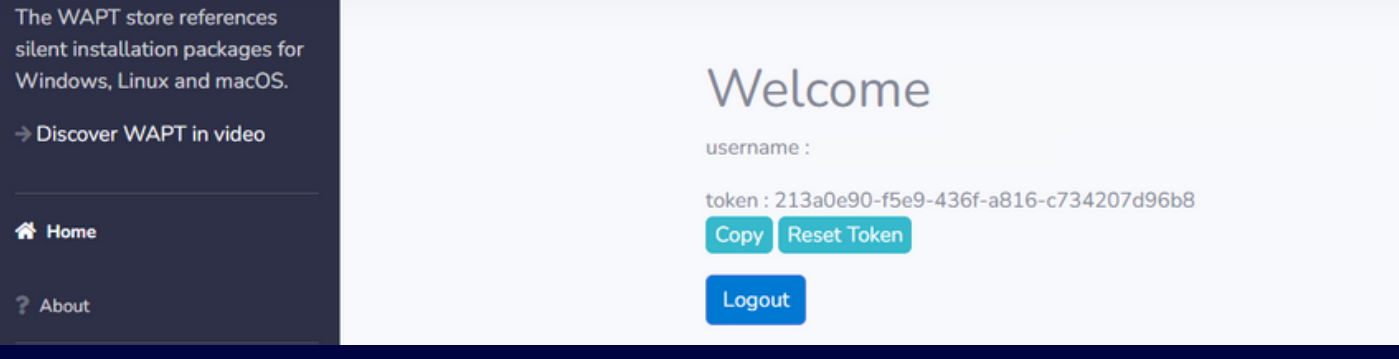

Dans votre console WAPT, continuez en allant sur **Outils > Paramètres des dépôts externes > store Tranquil IT** dans la liste des dépôts.

Cliquez sur **Afficher les paramètres avancés** puis ajoutez votre utilisateur (adresse email) et votre token copié précédemment.

Si cela ne fonctionne pas,

merci de contacter notre support commercial au 02 40 97 57 55.